# QUICK REFERENCE GUIDE HOW TO BULK CREATE SHIPMENTS

## **Consolidate and upload large volumes of shipments in one action**

Save time and improve efficiency. Ideal if you create a high number of consignments regularly. Upload all your shipping information as a MyTeamGE supported excel file and MyTeamGE will do the rest - validate, manifest and print shipping documents.

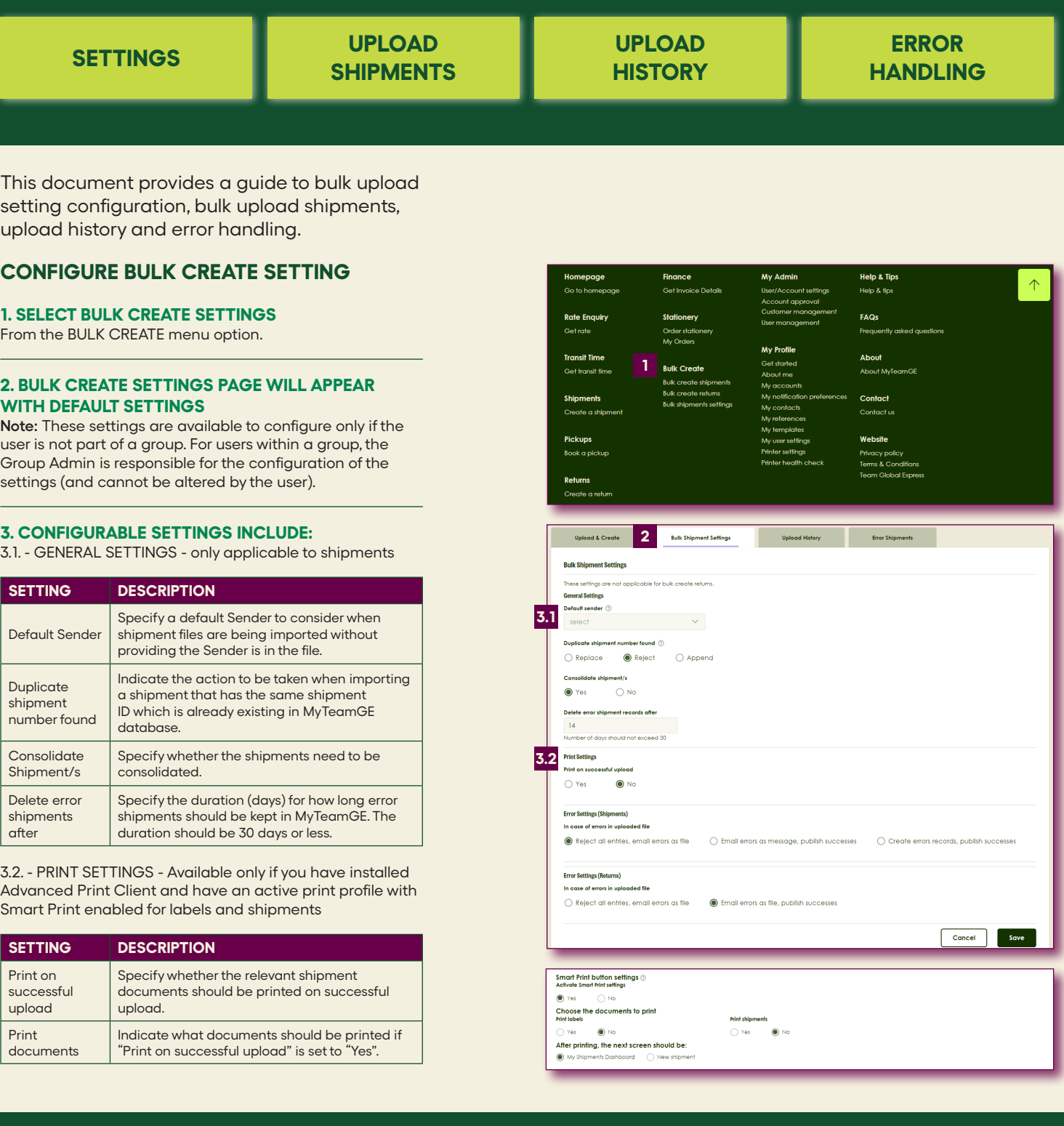

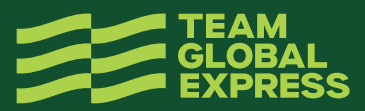

#### 3.3 - ERROR SETTINGS for SHIPMENTS

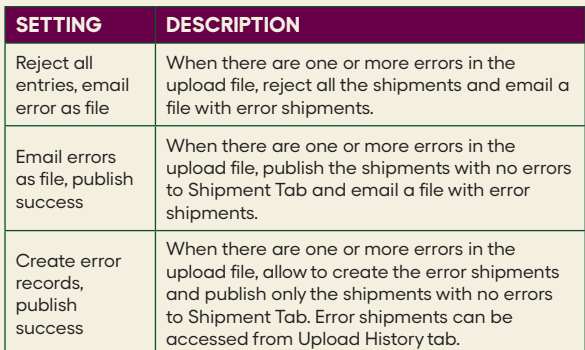

## **BULK UPLOAD SHIPMENT FILE**

## **1. GO TO UPLOAD & CREATE TAB**

#### **2. DOWNLOAD SHIPMENTS TEMPLATE**

Refer the Shipment guidelines document for details on completing the Shipments file.

A sample shipment template can be found here.

#### **3.SELECT UPLOAD TYPE (SHIPMENT OLD FORMAT, NEW MYTEAMGE FORMAT OR RETURNS) AND UPLOAD THE FILE**

**Note:** A message displays advising the file type and format has been checked. Once successful, the file upload will commence.

#### **4. ONCE YOUR FILE IS PROCESSED**

MyTeamGE notifies you via the dashboard. Click the bell icon to view the notifications:

- Bulk create shipments partially created (displaying number of records successfully created) OR
- Bulk create shipments successful (displaying number of records successfully created) OR
- Bulk create shipments failed

**Note:** MyTeamGE validates the data in the upload file. If any errors identified, depending on the settings, shipment creation will fail, or partial shipments will be created.

#### **5. MANAGE SHIPMENTS SUCCESSFULLY CREATED**

Shipments successfully created displays in the SHIPMENTS tab on the DASHBOARD. Print/reprint labels and perform other actions as required. Manage your manifests and/or book pickups from the manifest tab.

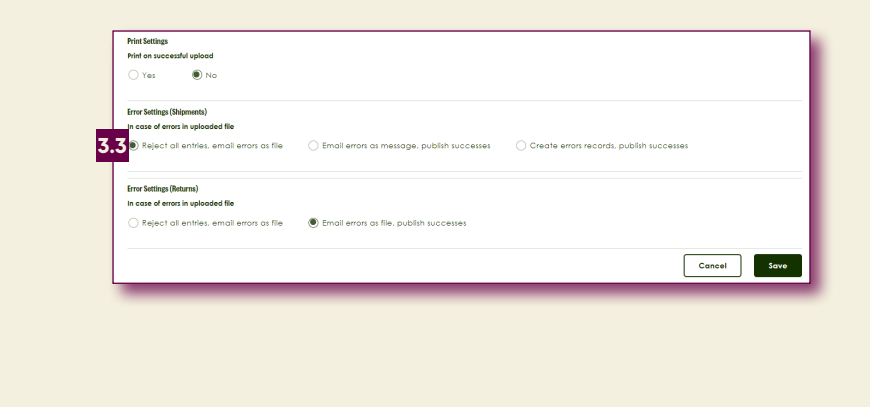

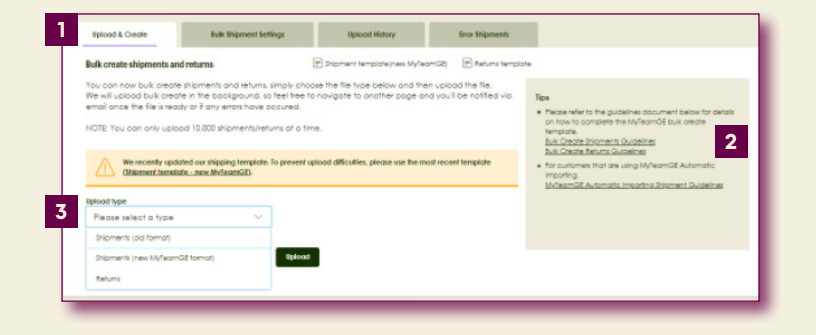

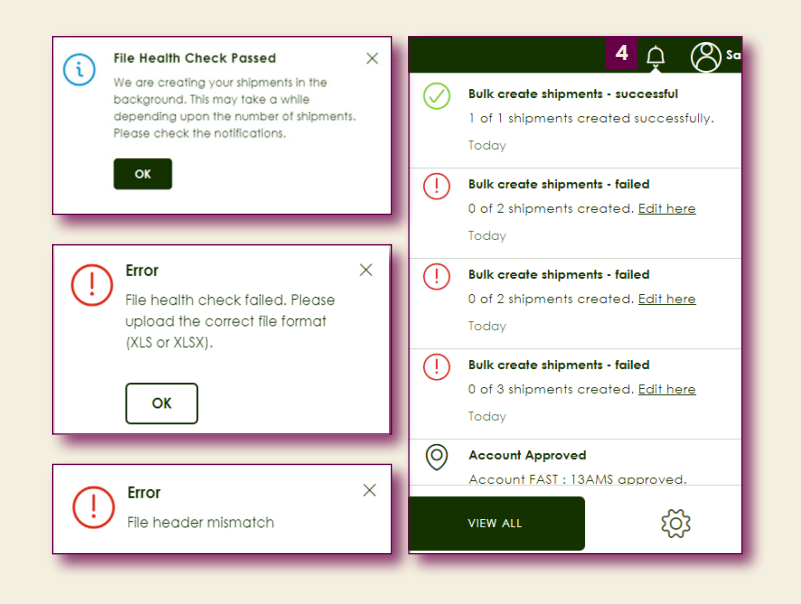

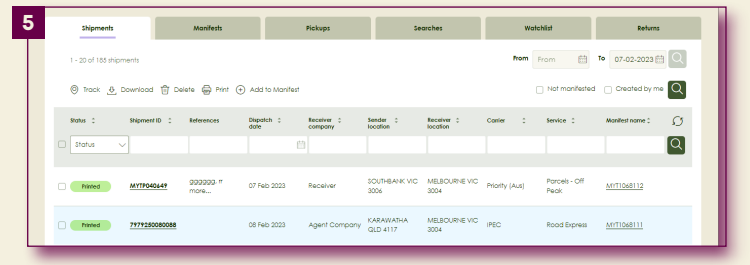

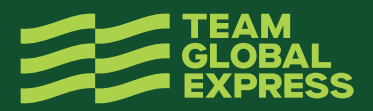

## **VIEW UPLOAD HISTORY**

#### **6. THE UPLOAD HISTORY TAB ON THE BULK UPLOAD SCREEN**

Provides a list of view of your imports, including the status, date and time of upload, and even access to download the success and error files.

## **ERROR HANDLING IN MYTEAMGE**

Clicking on any SHIPMENT error record in the UPLOAD HISTORY tab will allow you to correct the data in MyTeamGE.

#### **1. CLICK AN UNSUCCESSFUL OR PARTIALY SUCCESSFUL RECORD**

The screen will reload and display a list of all SHIPMENTS that contain errors.

#### **2. CLICK SHIPMENT ID TO OPEN A SHIPMENT WITH ERRORS**

The shipment will open in the Create Shipment screen in a new browser tab.

#### **3. CORRECT THE ERRORS HIGHLIGHTED, THEN PRINT & CLOSE THE SHIPMENT**

## **ERROR HANDLING - CORRECT & UPLOAD FILE**

If the shipment creation fails, you are notified via the dashboard as well as receiving an email with the Shipment file attached. Error details get recorded in a separate column (Column A).

## **4. OPEN THE FILE AND REVIEW ERRORS IN COLUMN A**

Dependent on error settings the error file will only display error records.

#### **5. FIX ALL ERRORS**

## **6. DELETE THE ERROR COLUMN A**

**7. SAVE THE FILE (XLS)**

**8. UPLOAD YOUR SHIPMENT FILE ON MYTEAMGE** Refer to Bulk Upload Shipment File section in this document.

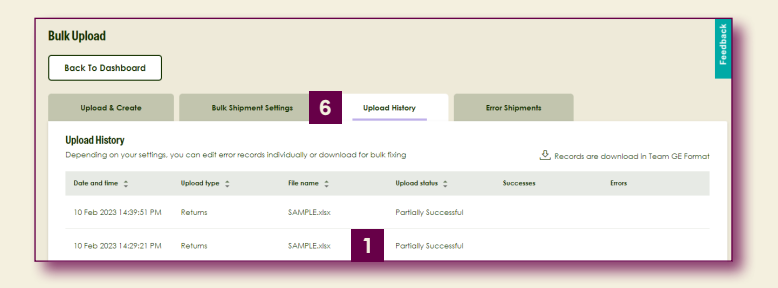

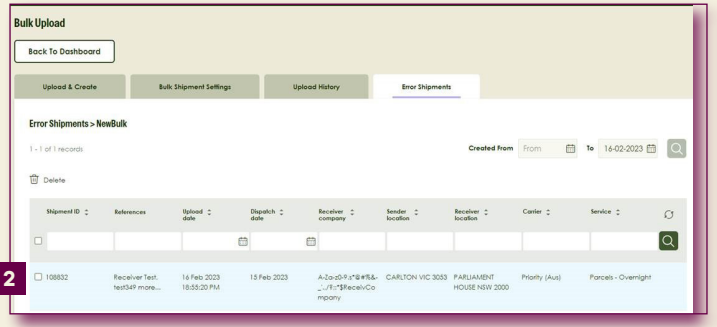

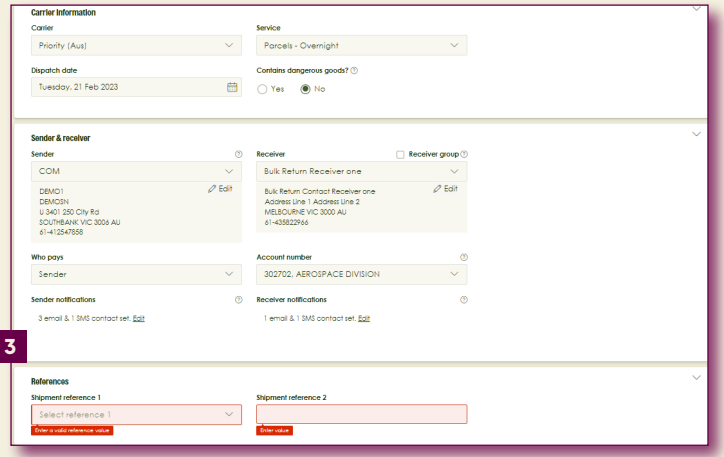

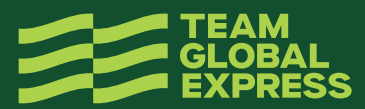